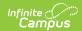

# **Pronoun Setup**

Last Modified on 03/11/2024 8:46 am CDT

Pronoun Setup Tool | Create Pronouns | Delete Pronoun Code | Modify Pronoun Types | Pronoun Code Batch Assign | Assign Pronoun Code | Pronouns Attribute

The **Pronoun Setup** tool is used to create and manage pronoun codes and names that indicate an individual's preferred pronouns. When a new pronoun is defined, it becomes available in Pronoun dropdown lists throughout Campus. Pronouns defined in this tool are available district-wide.

The pronouns assigned to students display throughout Campus. Pronouns can be included in reporting and utilized in Ad hoc Letter Designer to use preferred pronouns in letters customized for each student.

Parents and staff can also be given pronoun records. These values are associated with each individual's Identity records.

The Pronoun Setup tool, the Pronoun field in Demographics and Identities and the Portal, and the Pronoun attributes in the Attribute/Dictionary are NOT available for South Dakota State Edition and District Edition.

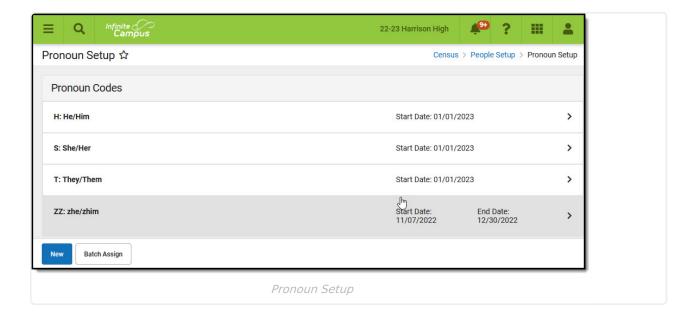

# **Pronoun Setup Tool**

The Pronoun Setup tool is used to create pronoun codes and names, map pronoun codes to state pronoun codes where appropriate, define personal pronouns, and manage the date range for which a pronoun code is active. The tool can also be used in conjunction with a Student or Census/Staff Ad hoc filter to batch assign pronoun codes to groups of people. Pronouns defined in the Pronoun Setup tool are available as fields that can be included in letter templates throughout

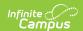

campus and in Ad hoc reporting.

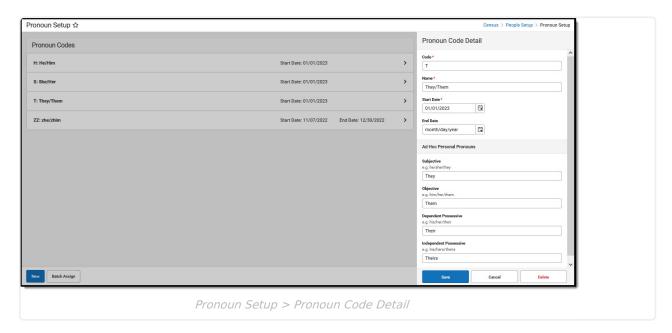

### **Pronoun Setup Fields**

| Name                      | Description                                                                                               |
|---------------------------|----------------------------------------------------------------------------------------------------|
| Code                      | Local code used in Pronoun dropdown lists.                                                                |
| Name                      | Local name of pronoun for Pronoun dropdown lists.                                                         |
| State Pronoun Code        | Pronoun code used for state reporting. Applicable to states with a localized state standard for pronouns. |
| Start Date                | The first day the pronoun code is available to select in Pronoun dropdown lists                           |
| End Date                  | The last day the pronoun code is available to select in Pronoun dropdown lists.                           |
| Subjective                | Pronoun identifying who a sentence is about. Example: He/She/They need a laptop.                          |
| Objective                 | Pronoun identifying the person receiving an action. Example: Give him/her/them a laptop.                  |
| Dependent<br>Possessive   | Pronoun showing ownership that functions as an adjective. Example: That is their laptop.                  |
| Independent<br>Possessive | Pronoun that shows ownership and stands alone. Example: That laptop is theirs.                            |

### **Create Pronouns**

- 1. Select **New** to display the **Pronoun Code Detail** editor.
- 2. Enter a **Code** for the pronoun. Pronoun codes generally display in data entry contexts (e.g. identities, Demographics).

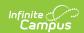

- 3. Enter a **Name** for the pronoun. When choosing pronoun names, be mindful that this is what displays for most users in various dropdown lists throughout Campus. Some dropdown lists also include the Code.
- 4. Enter the **Start Date** on which the pronoun code is to be available.
- 5. Enter the **Ad Hoc Personal Pronouns** that align to this pronoun code.
- 6. Click **Save** when finished. The new pronoun displays in the editor and can be selected from Pronoun lists throughout Campus.

#### **Delete Pronoun Code**

A pronoun can only be deleted when it has not been assigned to persons.

- Select the **Pronoun Code** to be deleted from the Relationship Type Editor. The **Pronoun Code Detail** editor displays.
- 2. Select **Delete** from the action bar.
- 3. A Confirm Delete message displays. Choose **Delete** to delete the pronoun or **Keep** to keep it.

### **Modify Pronoun Types**

When a pronoun code is modified, the modification is immediately available for selection in the Pronoun Codes editor and all fields populated with the previous Pronoun Code are updated.

- 1. Select the Pronoun Code to modify from the **Pronoun Codes Editor**. A **Detail Information** view displays.
- 2. Make the appropriate change to the selected relationship.
- Click Save from the action bar. A confirmation warning message displays indicating the relationship type will be modified. Click OK to continue or the Cancel button to stop the modification.

### **Pronoun Code Batch Assign**

The **Batch Assign** tool allows users to select a subset of persons using a Student or Census/Staff Ad hoc filter, then assign pronoun codes to those persons based on gender value mapping. This tool only writes to the current Identity for persons with multiple identity records.

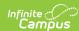

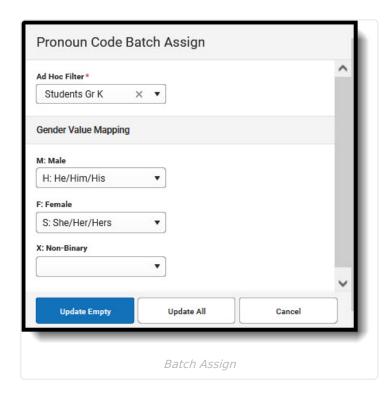

- 1. Select Batch Assign. The Pronoun Code Batch Assign side panel displays.
- 2. Select an **Ad hoc Filter** to choose the people to whom a pronoun code is to be batch assigned.
- 3. Under **Gender Value Mapping**, select the Pronoun Code that corresponds to each gender value being updated. Do not select a pronoun code for gender values that are not being updated.
- 4. Use **Update Empty** to assign the selected Gender/Pronoun mapping to filtered students/staff who do not currently have a pronoun assigned. Use **Update All** to assign the selected Gender/Pronoun mapping to all filtered students. This overwrites existing pronouns for those students. Note that when a large number of people have been selected, updating of pronouns may take a few minutes to complete.

# **Assign Pronoun Code**

Pronoun Codes appear in the Pronouns field on the following tools. The assigned pronoun is also visible on the Summary page.

- Demographics
- Identities
- My Demographics
- Add Person
- Portal Student Demographics

Selecting and saving a pronoun code for a student via one of these tools causes the selected pronoun to display for the student in every Campus tool that has a Pronoun field. Users need tool rights to see and use these droplists and tools. Users may need to refresh their screen in order to see a pronoun update that has just been made for a selected student.

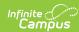

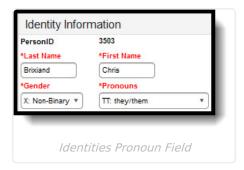

# **Pronouns Attribute**

At the district level, districts wishing to do so can change the Display Name of the Pronouns field, hide it, or make it a required field.

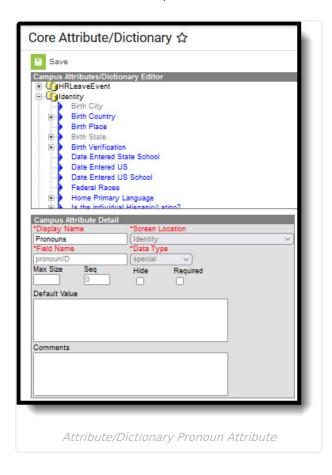